# M.S.Bidve Engineering College, Latur-413512

Affiliated to Dr. Babasaheb Ambedkar Technological University, Lonere

College website: www.msbecl.ac.in

# First Year Enrollment Process

For the Academic Year 2020-21

\_\_\_\_\_

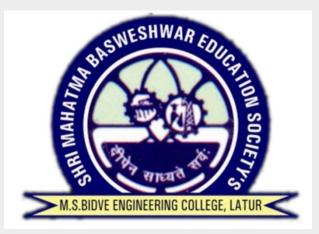

# **Prerequisite**

Working Mobile Number, Email ID, Bank Account (Student or Parent)

# **Scanned Documents Required**

**JPG format** 

PHOTO and Signature

**PDF** format

Course Allotment Letter

**Indian Nationality** 

SSC Mark sheet

**HSC Mark sheets** 

School Leaving Certificate

JEE/CET Score Card

**Domicile Certificate** 

**Caste Certificate** 

Caste Validity Certificate

Non Creamy Layer Certificate

**Aadhar Card** 

## To Star Enrollment Process Go to Link

https://iums12-live-130002.campusnexus.cloud/

OR

Visit www.dbatu.ac.in

In News and Announcement Section

Click First Year Admission Link for All Courses (New Admission)

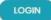

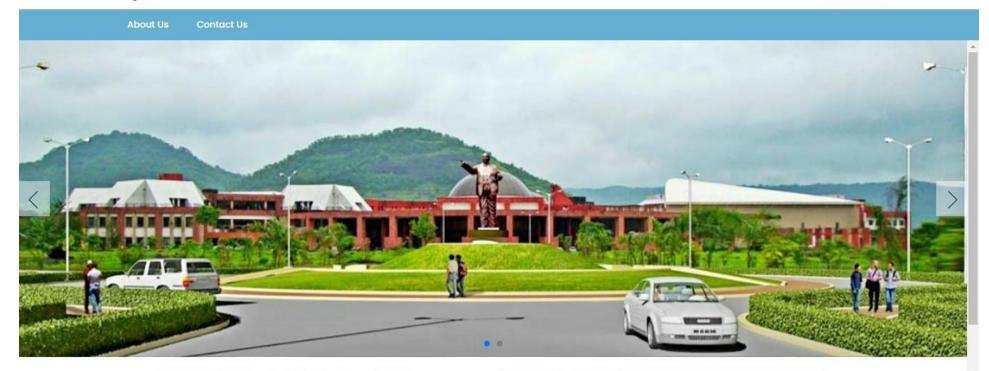

#### Welcome to Dr. Babasaheb Ambedkar Technological University

Dr. Babasaheb Ambedkar Technological University, with its headquarters situated at Lonere, is now a statutory State Technical University established by Government of Maharashtra through special Dr. Babasaheb Ambedkar Technological University Act. The university has been accorded the status of an 'affiliating' university of the entire State of Maharashtra from March 2, 2016, by the Maharashtra Act No. XXIX of

# Click on **LOGIN**

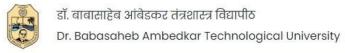

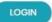

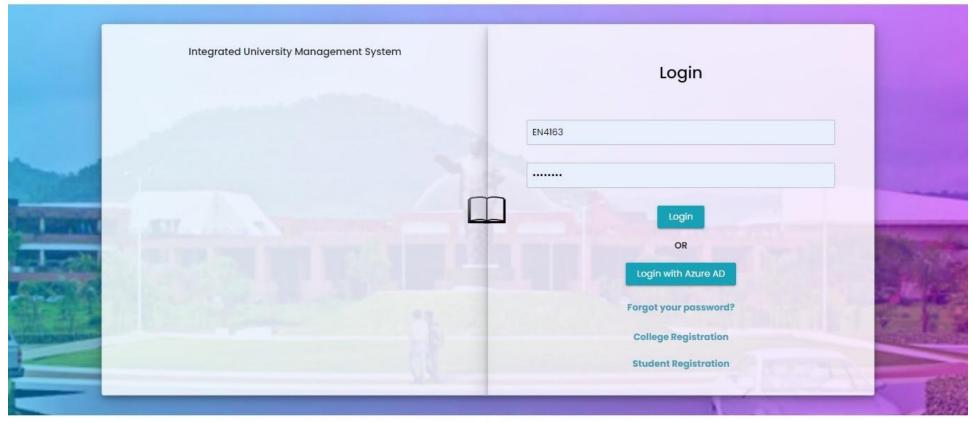

© 2021 This is official website of Dr. Babasaheb Ambedkar Technological University . All Rights Reserved.

# Click on **Student Registration**

# Click Here For Direct Mode of Admission Online Registration

[ Candidate who have confirmed their admission for respective course & college should click here for registration. ]

#### Instructions For Filing Up Online Application Form

- 1. Candidates has to read all information before filling registration form, after reading all information click "I hereby confirm" check box and click to proceed button.
- 2. Candidates has to enter correct Email id and Mobile number, once enter Email Id and Mobile number cannot be change and its validate by sending OTP.
- 3. Candidate will get Username & Password through SMS and Email Id.
- 4. Candidates has to enter correct information ask in registration form and upload proper document.
- 5. Admission taken for first year candidate has to choose
  - i. For First Year S.S.C / H.S.C / CET
  - ii. For Second Year S.S.C / H.S.C / Diploma
- 6. After filling all data & upload required document, candidate has To click on "I hereby confirm" check box and click on Submit Profile button.
- 7. Candidate will goes to applied college which enter in registration Form. College will check all information enter in form, they Approve, Reject candidate form.
- 8. Approve candidates again login and pay "UNIVERSITY FEE", University campus college has to College and University both.

Admission Workflow

Note: - University fee paid student will get PRN number and Consider for further process.

I hereby confirm that i have read all instructions carefully. (Please tick the checkbox if you want to proceed)

Proceed

Back

Powered by Campus Management International. This application is best viewed in Google Chrome

Read above instructions carefully and Click on Proceed

### Candidate Registration Form

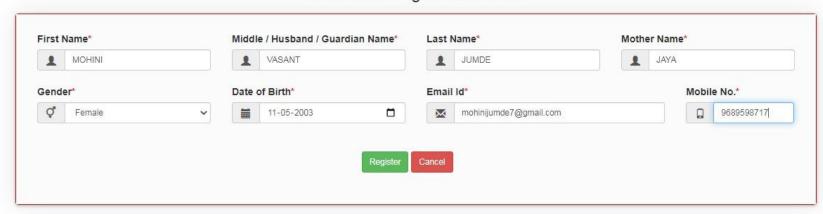

Powered by Campus Management International. This application is best viewed in Google Chrome

Enter working Email ID and Mobile Number

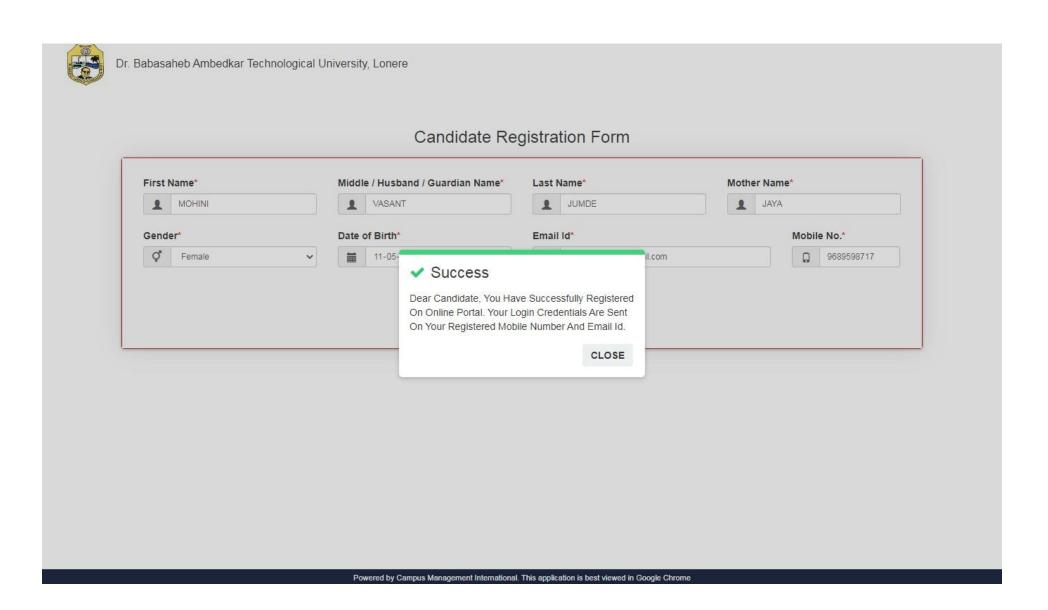

Check Email for Username and Password

# Enter Username and Password received from DBATU

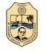

डॉ. बाबासाहेब आंबेडकर तंत्रशास्त्र विद्यापीठ

Dr. Babasaheb Ambedkar Technological University

LOGIN

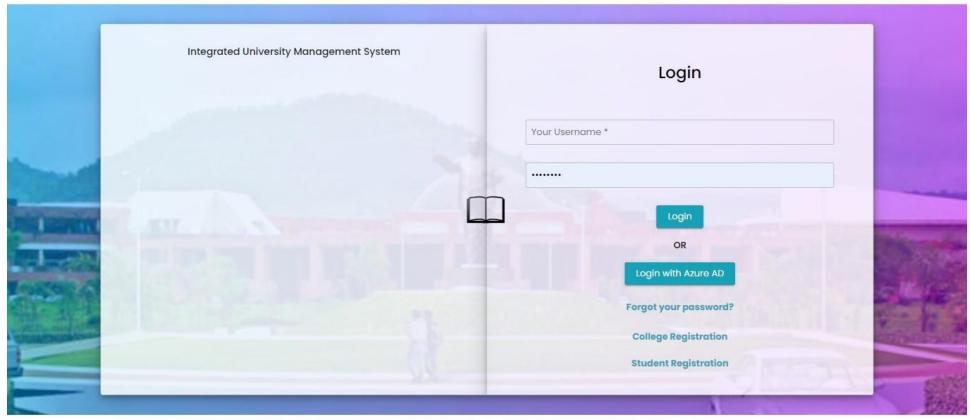

© 2021 This is official website of Dr. Babasaheb Ambedkar Technological University . All Rights Reserved.

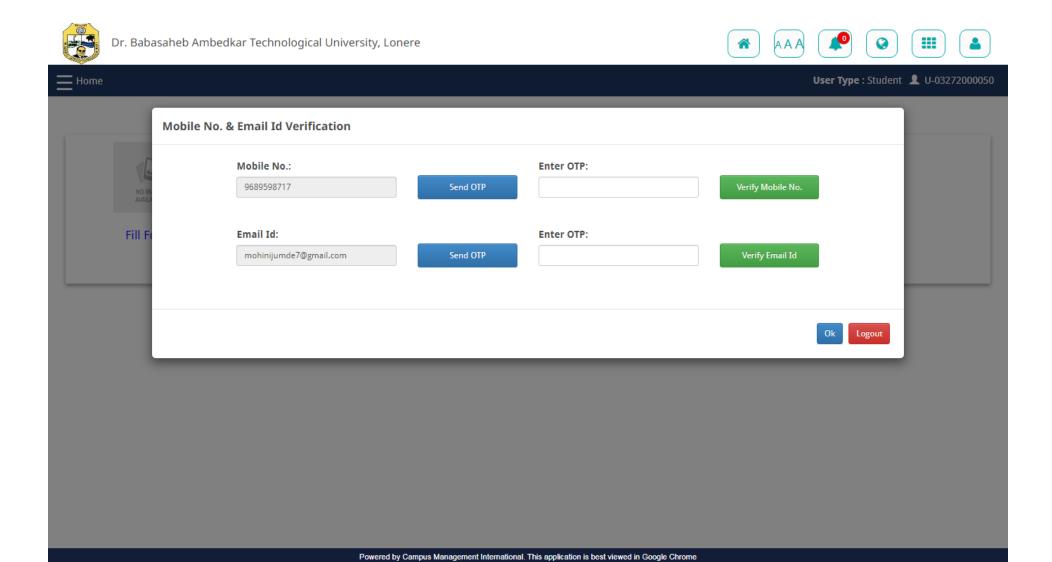

**Enter Mobile and Email OTP** 

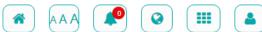

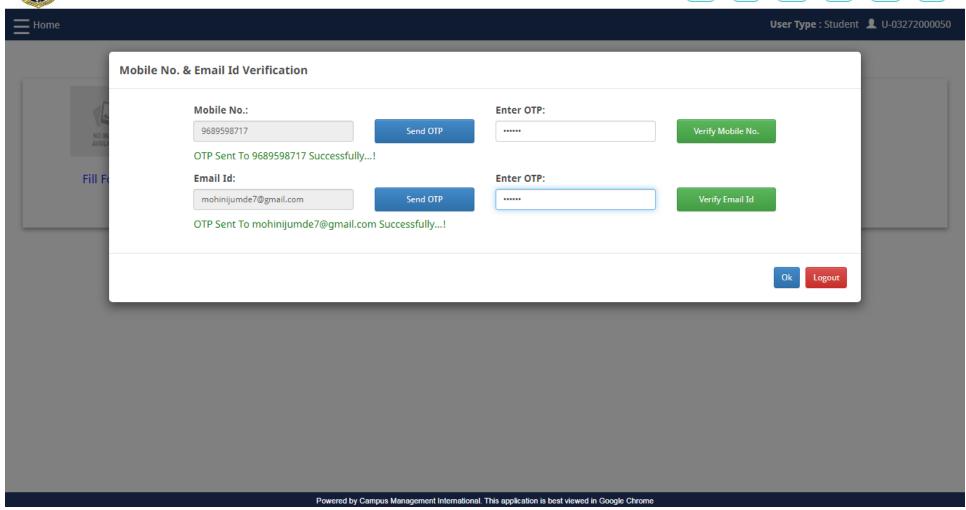

Click on Verify Mobile No. and Verify Email ID

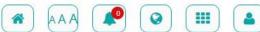

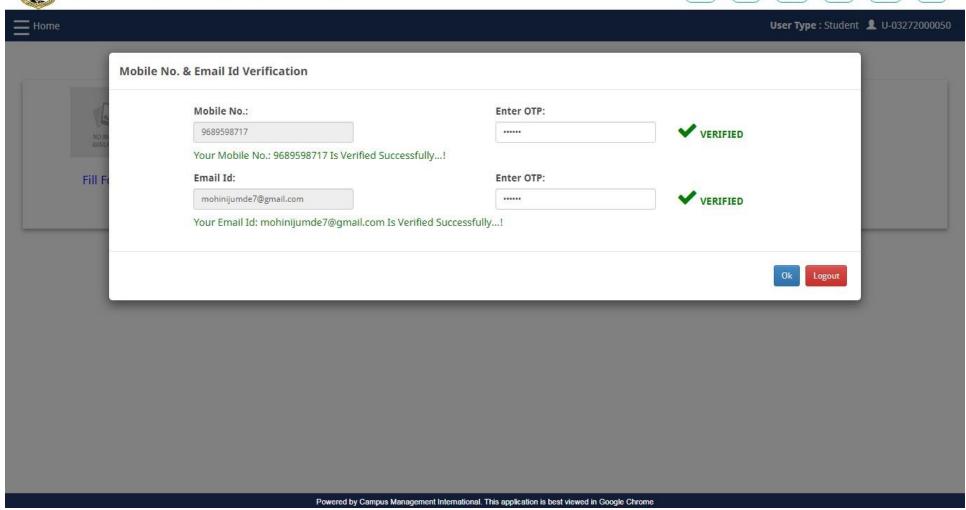

Click on **OK** 

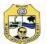

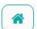

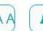

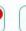

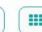

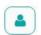

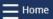

**User Type**: Student **1** U-03272000050

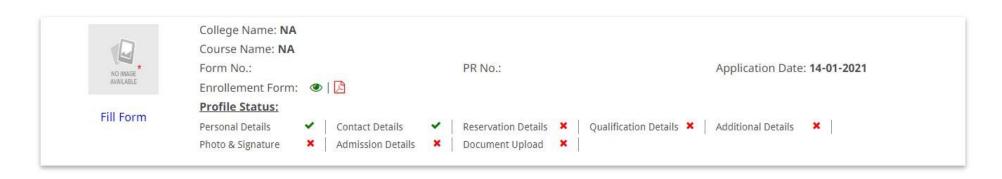

Powered by Campus Management International. This application is best viewed in Google Chrome

# Click on Fill Form

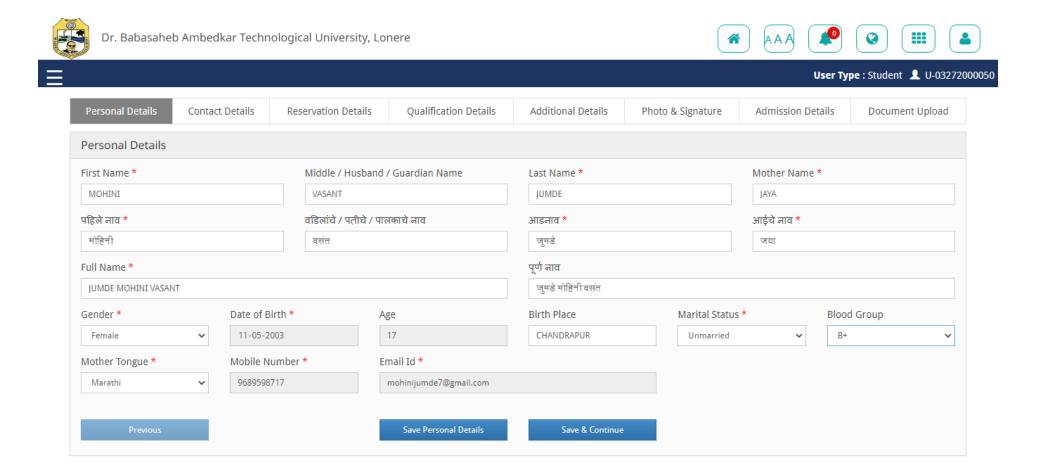

Enter Personal Details and Click on Save & Continue

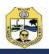

Dr. Babasaheb Ambedkar Technological University, Lonere

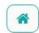

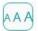

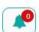

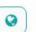

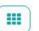

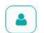

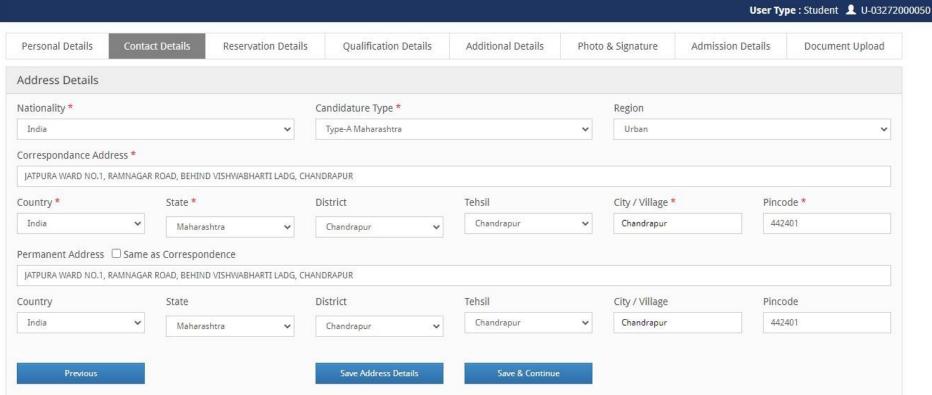

Powered by Campus Management International. This application is best viewed in Google Chrome

## **Enter Contact Details**

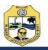

Dr. Babasaheb Ambedkar Technological University, Lonere

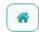

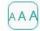

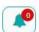

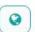

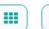

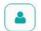

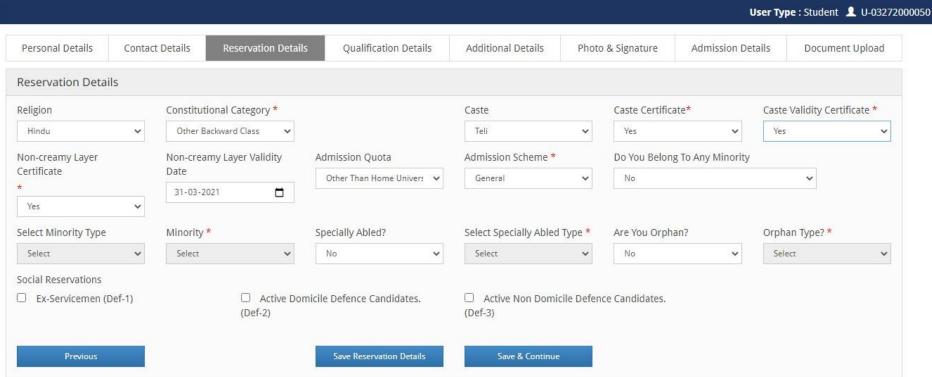

Powered by Campus Management International. This application is best viewed in Google Chrome

## **Enter Reservation Details**

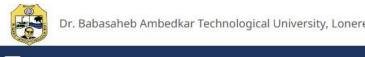

**Board / University** 

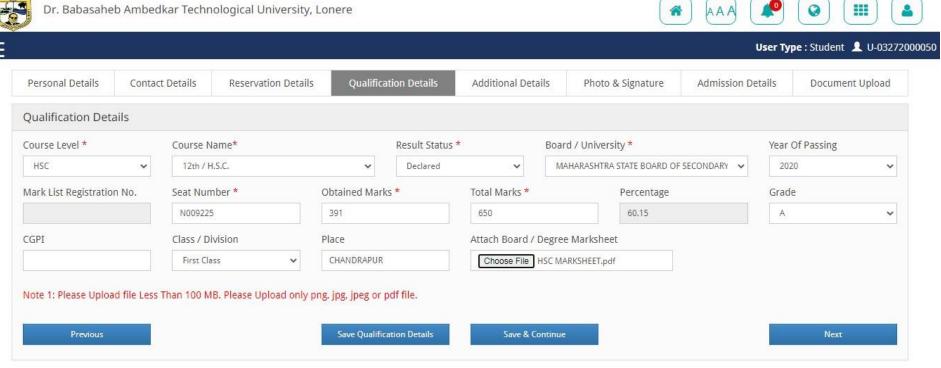

**Obt Marks** 

**Pass Year** 

Course

Powered by Campus Management International. This application is best viewed in Google Chrome

Enter Qualification Details of HSC and Follow the same procedure for SSC and CET/JEE

**Tot Marks** 

Percent

Document

Action

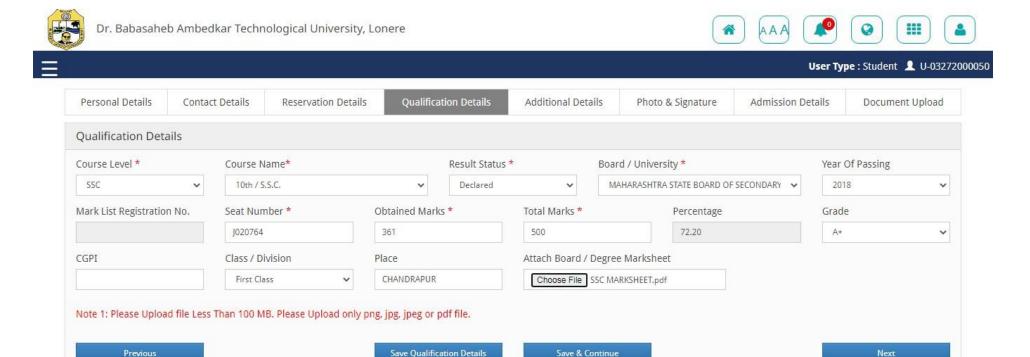

No. Board / University

MAHARASHTRA STATE BOARD OF SECONDARY AND HIGHER SECONDARY EDUCATION

**Enter Qualification Details of SSC** 

Course

12th / H.S.C.

**Pass Year** 

2020

**Obt Marks** 

391.00

**Tot Marks** 

650.00

Percent

60.15

Document

View

Action

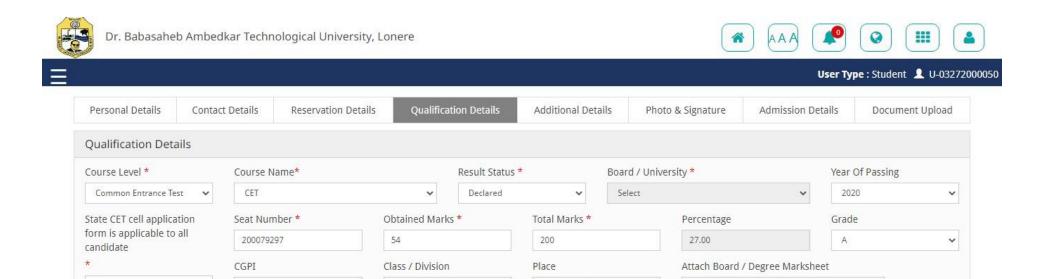

| No. | Board / University                                                  | Course        | Pass Year | Obt Marks | Tot Marks | Percent | Document | Action                    |
|-----|---------------------------------------------------------------------|---------------|-----------|-----------|-----------|---------|----------|---------------------------|
| 1   | MAHARASHTRA STATE BOARD OF SECONDARY AND HIGHER SECONDARY EDUCATION | 12th / H.S.C. | 2020      | 391.00    | 650.00    | 60.15   | View     | /   ill                   |
| 2   | MAHARASHTRA STATE BOARD OF SECONDARY AND HIGHER SECONDARY EDUCATION | 10th / S.S.C. | 2018      | 361.00    | 500.00    | 72.20   | View     | <ul><li>  /   Î</li></ul> |

First Class

Save Qualification Details

Note 1: Please Upload file Less Than 100 MB. Please Upload only png, jpg, jpeg or pdf file.

CHANDRAPUR

Save & Continue

Choose File CET SCORE CARD.pdf

Next

YES

Powered by Campus Management International. This application is best viewed in Google Chrome

Enter Qualification Details of CET/JEE

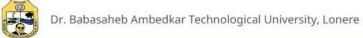

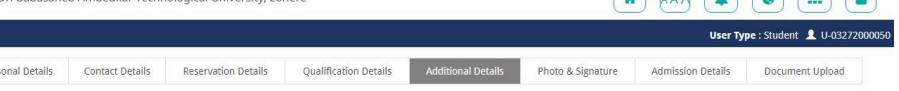

| Additional Details |                       |                        |                 |                    |   |                     |
|--------------------|-----------------------|------------------------|-----------------|--------------------|---|---------------------|
| Additional Details |                       |                        |                 |                    |   |                     |
| Voter Id           | Aadhaar Number        | PAN Number             | Passport Number | Passport Valid Fro | m | Passport Valid Till |
| NA                 | 406128198382          | NA                     | NA              | dd-mm-yyyy         |   | dd-mm-yyyy I        |
| Donate Organ?      | Hostel Accommodation? | Driving License Number | Family Income   |                    |   |                     |
| No 🗸               | No 🗸                  |                        | 80000.00        |                    |   |                     |

# **Enter Additional Details**

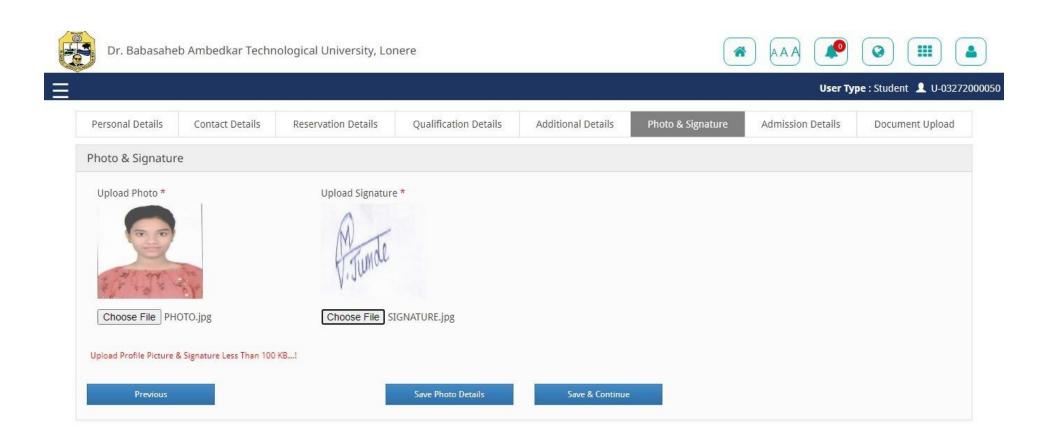

Upload PHOTO and Signature in JPG format less than 100 KB

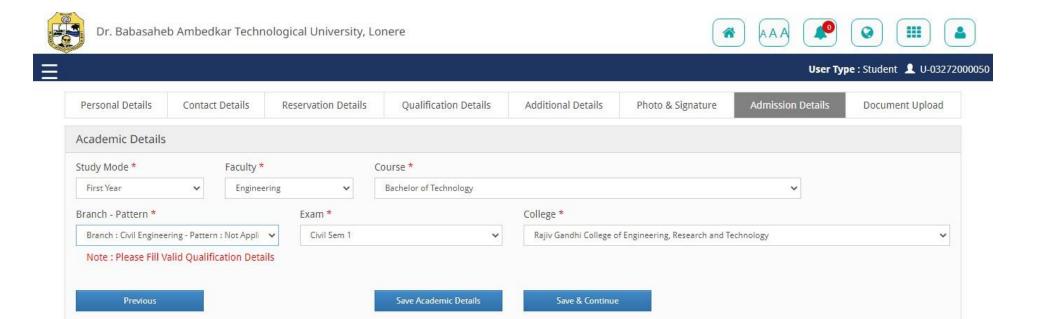

Enter Course Details as per Allotment Letter Carefully and Verify Entered Course Details

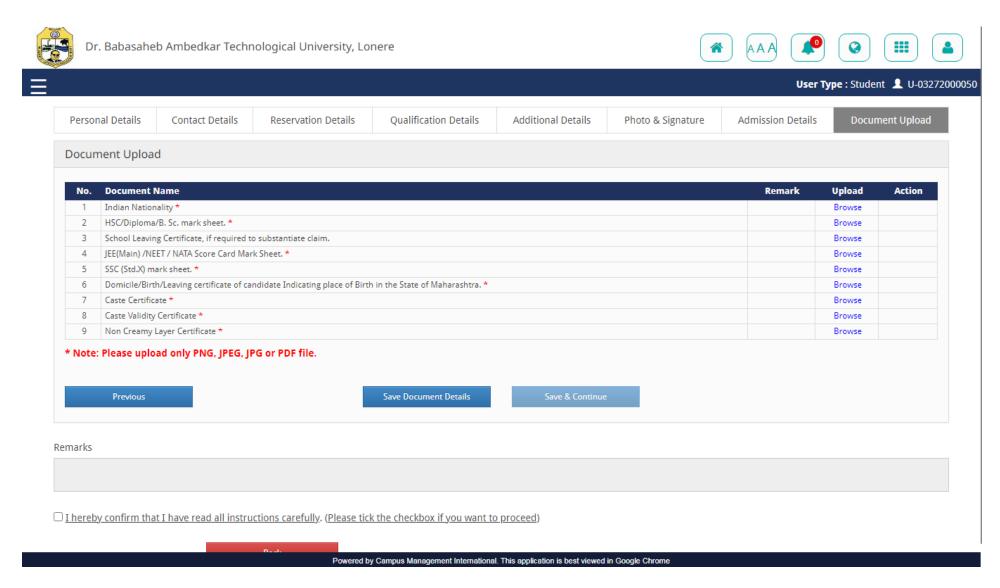

Upload above documents one by one (PDF) and Click on Save Document Details.

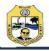

### Dr. Babasaheb Ambedkar Technological University, Lonere

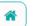

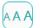

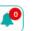

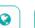

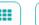

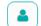

| ument Up                                |                                                 |                                   |                                  |                 |        |        |        |
|-----------------------------------------|-------------------------------------------------|-----------------------------------|----------------------------------|-----------------|--------|--------|--------|
| No. Docume                              | nt Name                                         |                                   |                                  |                 | Remark | Upload | Action |
| 1 Indian N                              | tionality *                                     |                                   |                                  |                 |        | Browse |        |
| 2 HSC/Dip                               | oma/B. Sc. mark sheet. *                        |                                   |                                  |                 |        | Browse |        |
| 3 School L                              | aving Certificate, if required t                | o substantiate claim.             |                                  |                 |        | Browse |        |
| 4 JEE(Main                              | /NEET / NATA Score Card Mar                     | k Sheet. *                        |                                  |                 |        | Browse |        |
| 5 SSC (Std.                             | () mark sheet. *                                |                                   |                                  |                 |        | Browse |        |
| 6 Domicile                              | Birth/Leaving certificate of ca                 | ndidate Indicating place of Birth | n in the State of Maharashtra. * |                 |        | Browse |        |
| 7 Caste Ce                              | tificate *                                      |                                   |                                  |                 |        | Browse |        |
| 8 Caste Va                              | dity Certificate *                              |                                   |                                  |                 |        | Browse |        |
| o Caste va                              | ,                                               |                                   |                                  |                 |        |        |        |
| 9 Non Crea                              | my Layer Certificate * pload only PNG, JPEG, JI | PG or PDF file.                   |                                  |                 |        | Browse |        |
| 9 Non Crea Note: Please t               | my Layer Certificate * pload only PNG, JPEG, JI | PG or PDF file.                   | Save Document Details            | Save & Continue |        | Browse |        |
| 9 Non Crea<br>Note: Please u<br>Previou | my Layer Certificate * pload only PNG, JPEG, JI | PG or PDF file.                   | Save Document Details            | Save & Continue |        | Browse |        |
| 9 Non Crea                              | my Layer Certificate * pload only PNG, JPEG, JI | PG or PDF file.                   | Save Document Details            | Save & Continue |        | Browse |        |
| 9 Non Crea Note: Please t               | my Layer Certificate * pload only PNG, JPEG, JI | PG or PDF file.                   | Save Document Details            | Save & Continue |        | Browse |        |
| 9 Non Crea Note: Please t               | my Layer Certificate * pload only PNG, JPEG, JI | PG or PDF file.                   | Save Document Details            | Save & Continue |        | Browse |        |
| 9 Non Crea  Note: Please t  Previous    | my Layer Certificate * pload only PNG, JPEG, JI |                                   | Save Document Details            |                 |        | Browse |        |
| 9 Non Crea  Note: Please t  Previous    | my Layer Certificate * pload only PNG, JPEG, JI |                                   |                                  |                 |        | Browse |        |
| 9 Non Crea  Note: Please t  Previous    | my Layer Certificate * pload only PNG, JPEG, JI |                                   |                                  |                 |        | Browse |        |

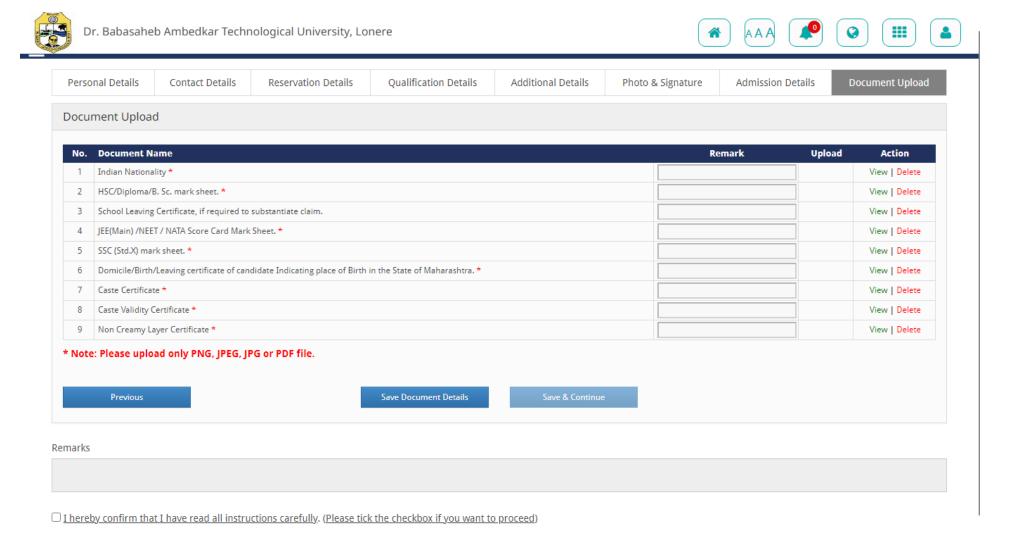

After uploading all the documents, click on Save & Continue

Powered by Campus Management International. This application is best viewed in Google Chrome

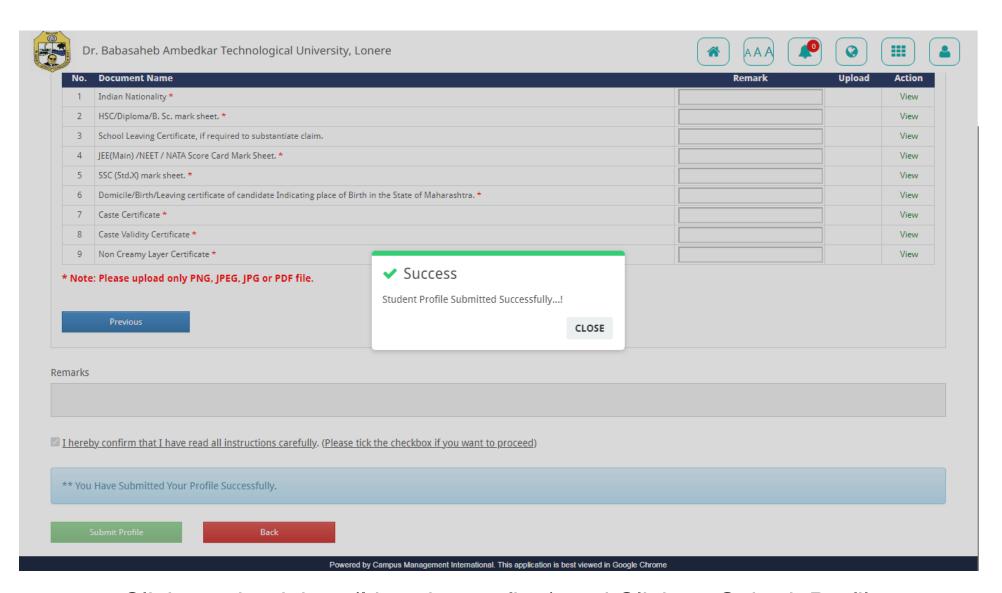

Click on check box (I hereby confirm) and Click on Submit Profile

# **Enrollment Process is completed...**

Wait for approval from College and payment message.

For any query contact to Admission Cell, MSBECL

# THANK YOU